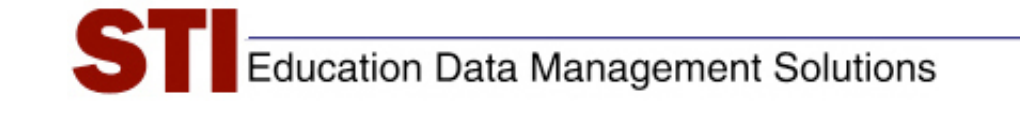

*STI Assessment v3.5* 

# *Job Aid: Offline Scoring*

**Author:** Derek Hornak & Elisa Eiger; updated by STI Support **Date:** July 11, 2008 **Version:** 2.00

## **Introduction**

The purpose of this document is to outline the steps needed to create a test for use with offline scoring.

Offline scoring enables teachers to take advantage of basic scanning, scoring, and reporting functions of STI Assessment without having to input individual test items into the system.

While offline scoring allows teachers to quickly and easily utilize printed test forms that they might have in their possession, it does not allow for the detailed test- and item-analysis that exists for STI Item-Library items or for user-created items that have been completely entered into the system and "tagged."

If items are not actually inputted into STIA, then they don't exist in STIA—the items' stems, answer choices, and attributes such as difficulty or Bloom's critical-thinking level will not magically appear for an offline test. User-created custom content in STIA is limited to what the user actually puts there.

For offline assessments, STIA contains the following information ONLY:

- Test name
- For each item, its
	- position on the test (question  $1, 2, 3$ , etc.)
	- STIA identification number
	- $\bullet$  number of answer choices  $(2-5)$
	- item's correct answer
- Item alignment (if, and *only* if, the user chooses to align the items)

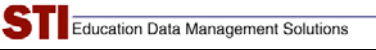

## **Steps for Creating an Offline Assessment**

1) Click the **Assessment** tab in the navigation bar at the top of the screen.

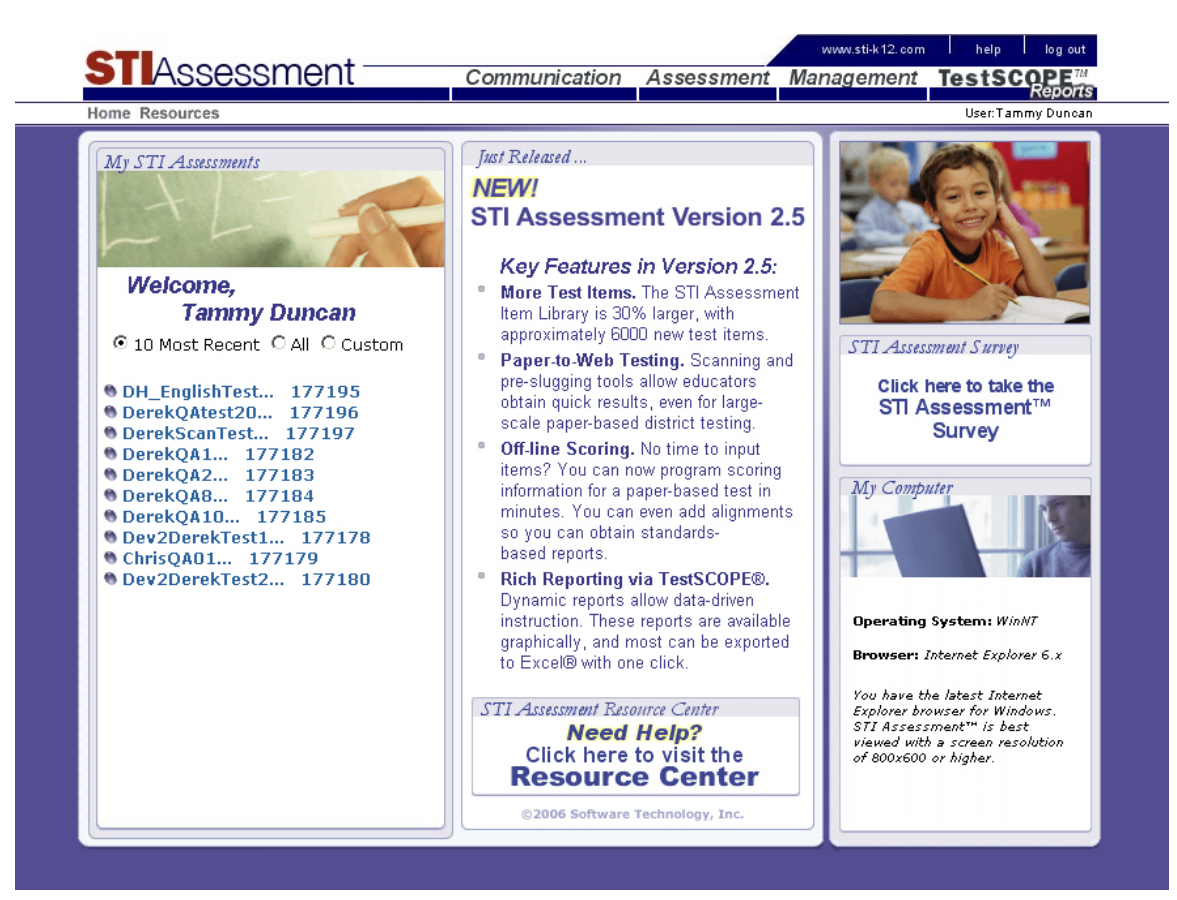

2) Select **Create**. This will open the assessment-creation page.

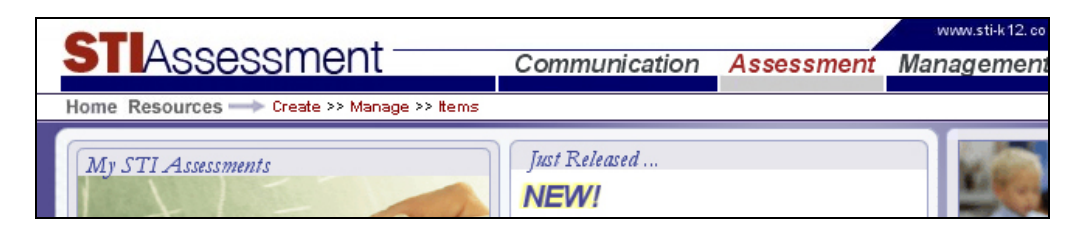

3) On the menu at the left-hand side of the screen, select **Offline Scoring**.

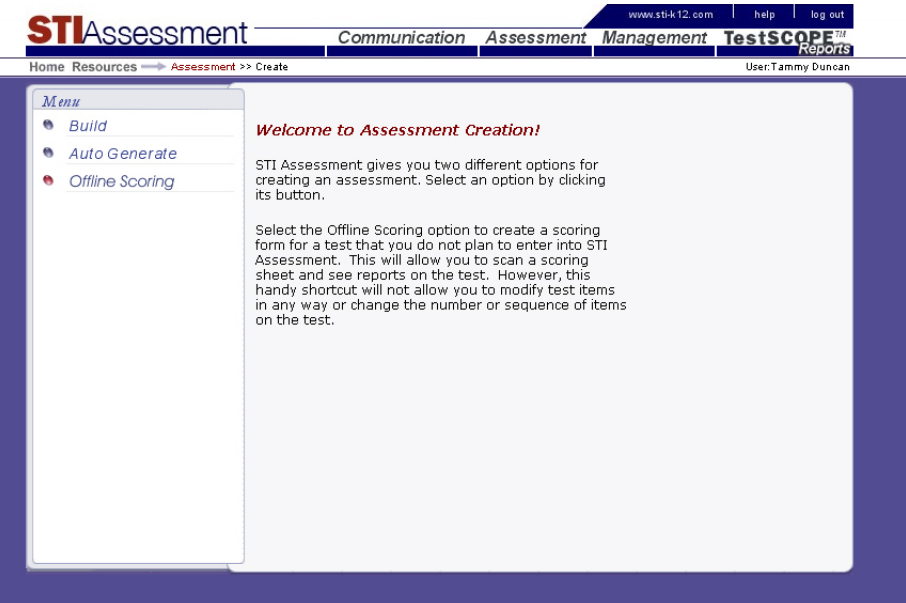

4) In the text-entry boxes, enter the number of questions on the assessment (1-80) and the name of the assessment.

Please note that the assessment name is limited to 50 characters, and cannot contain spaces ( ), periods (.), or slashes  $($ / $\setminus$ )

5) Click the gray Continue button to proceed to the next screen.

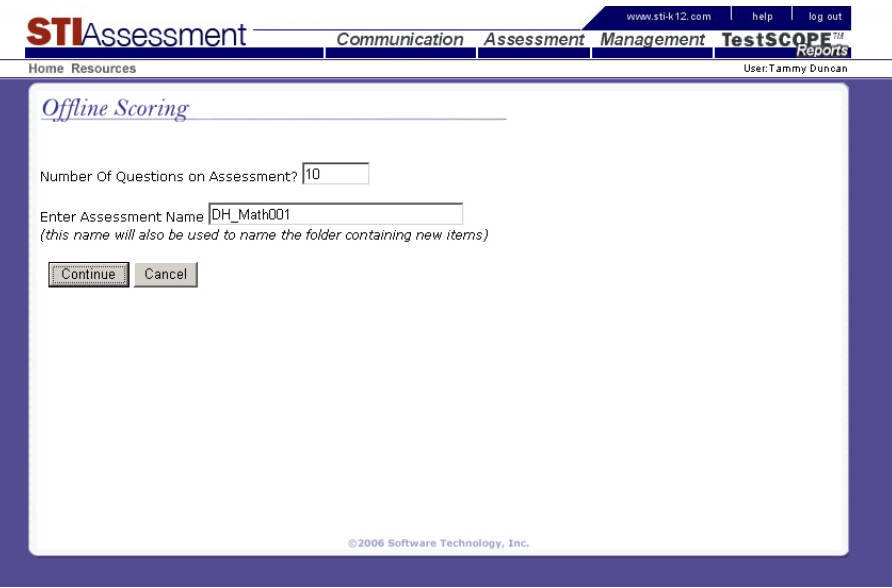

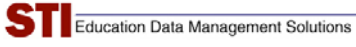

6) For each item, choose the range of answer choices. For example, a four-choice multiplechoice item would have the answer choices A-D. (*see inset*)

Click the gray **Continue** button to proceed. On the next screen, the user will select the correct answer for each item.

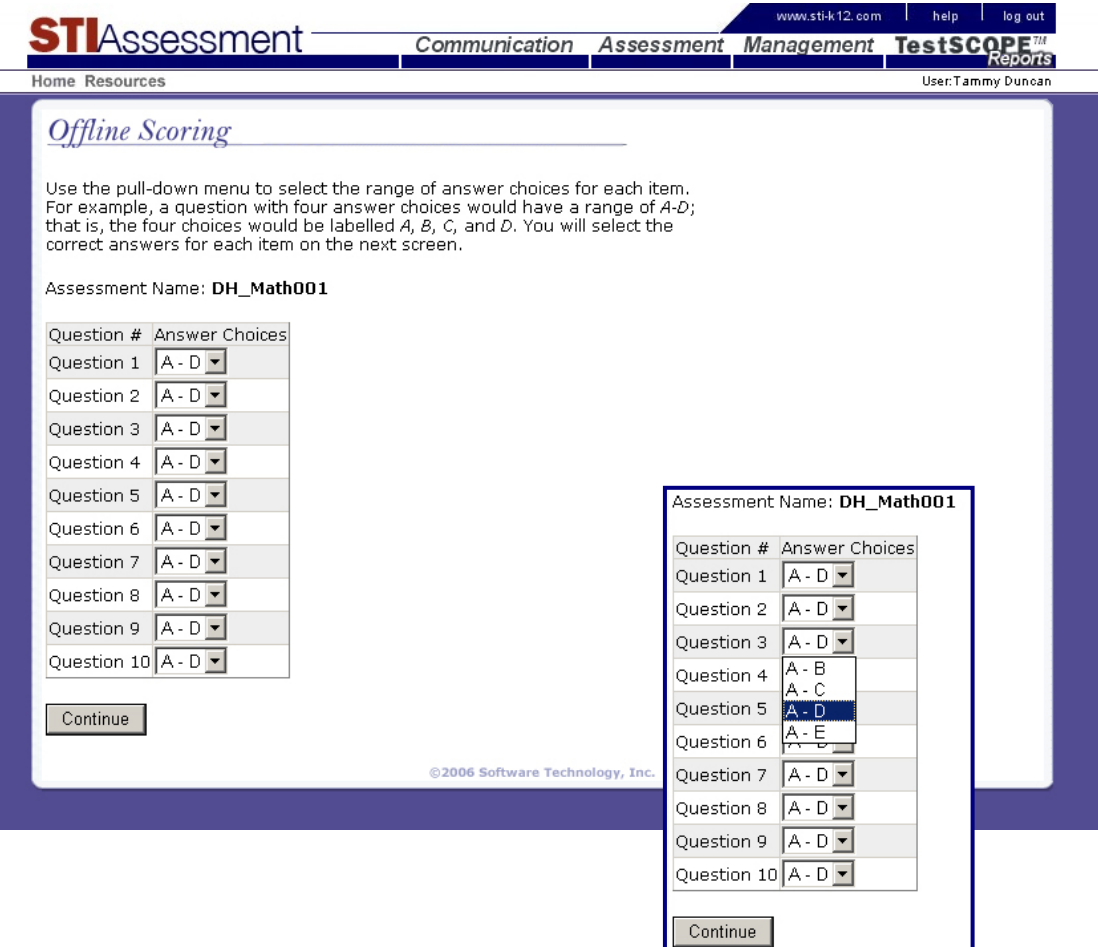

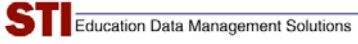

7) Use the radio buttons to indicate the correct answer for each item.

Optional: check the box beneath the answer-selection table to align the items to state standards. (*see inset*)

Click the gray **Next** button to proceed.

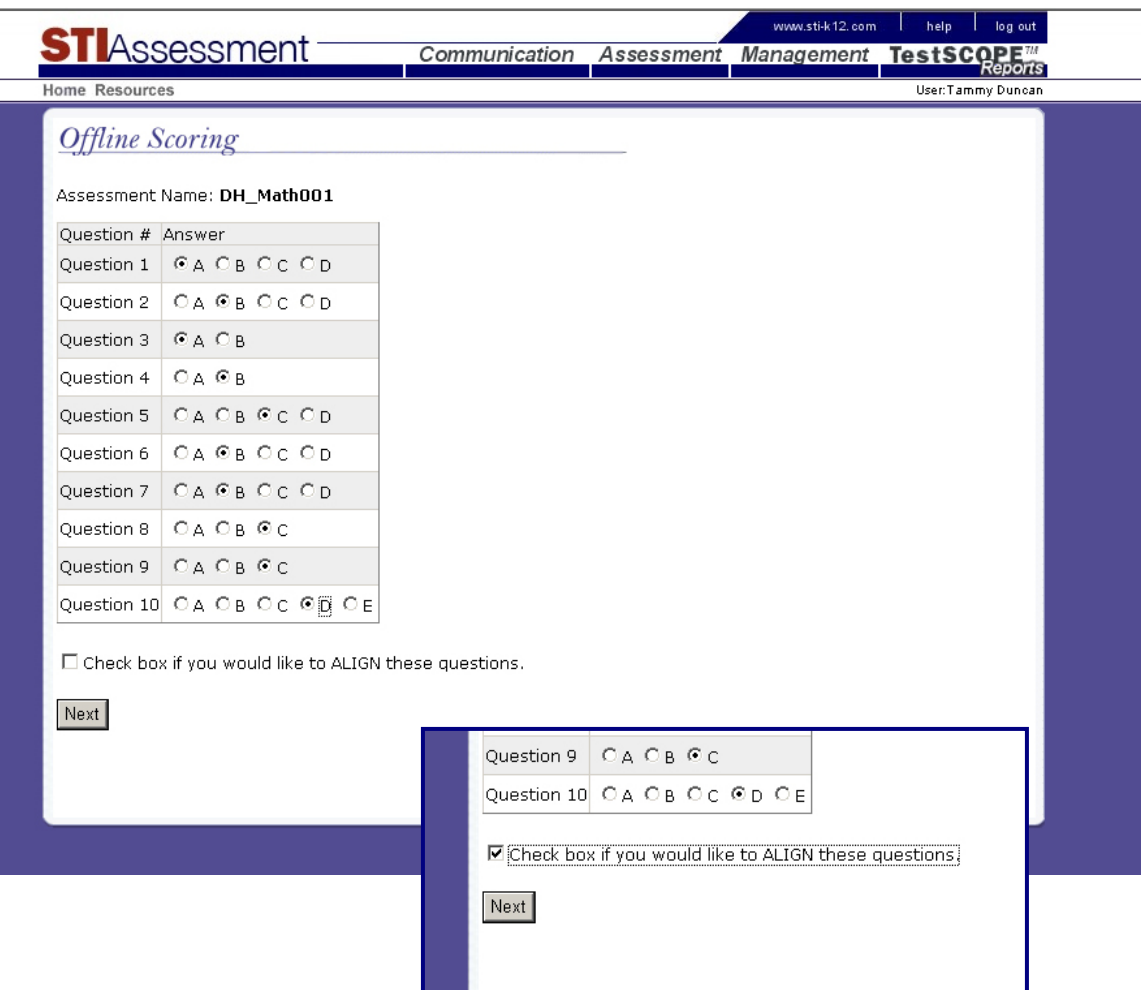

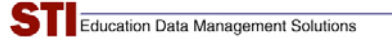

8) If the alignment button is checked, the next screen will provide a table that contains links to align each item with the state's standards.

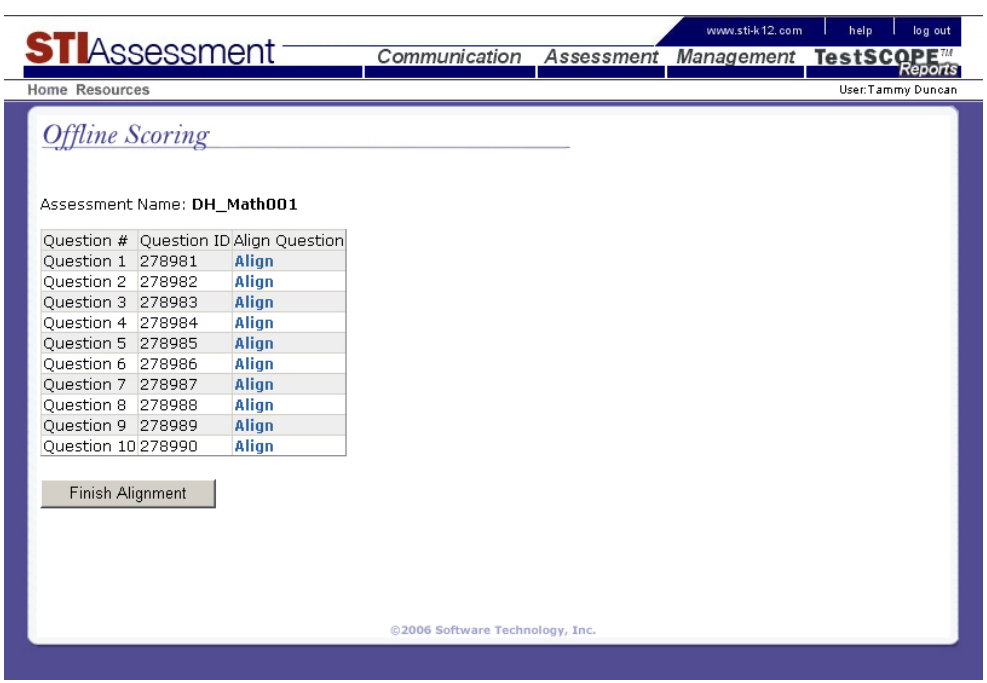

Use the pull-down menus to select a standards document. Note that an offline item is displayed as "blank," with the words "Offline Assessment Item" in lieu of question-stem text.

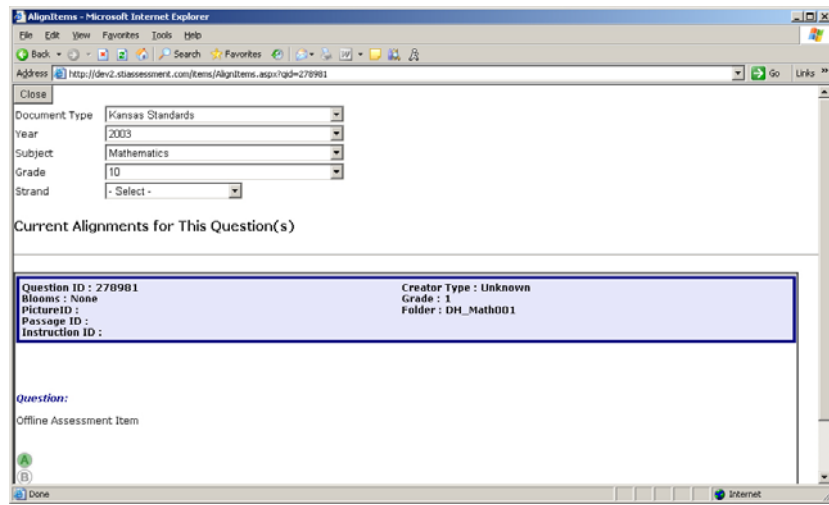

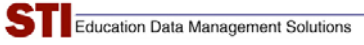

9) Click the checkbox next to the desired standard, then click the gray **Align question(s)** button.

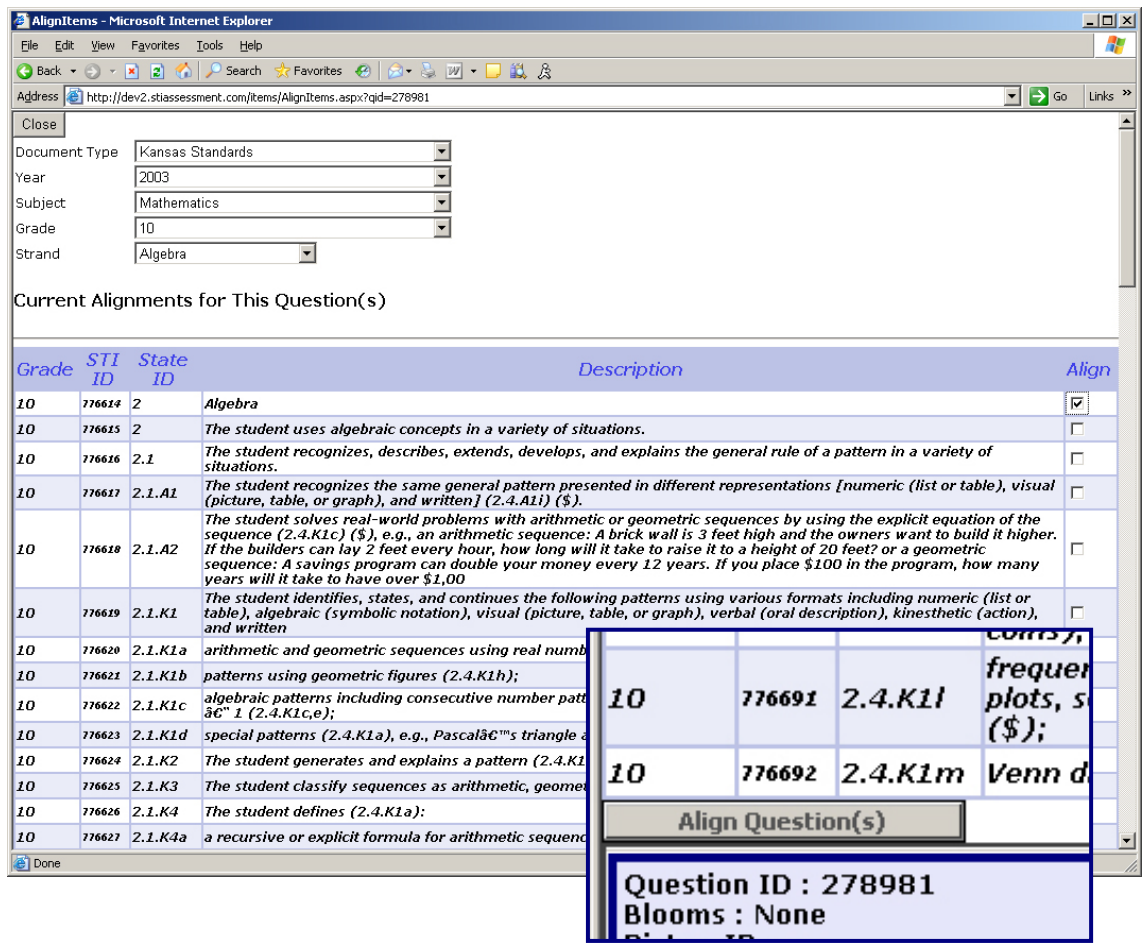

Confirming text will appear onscreen.

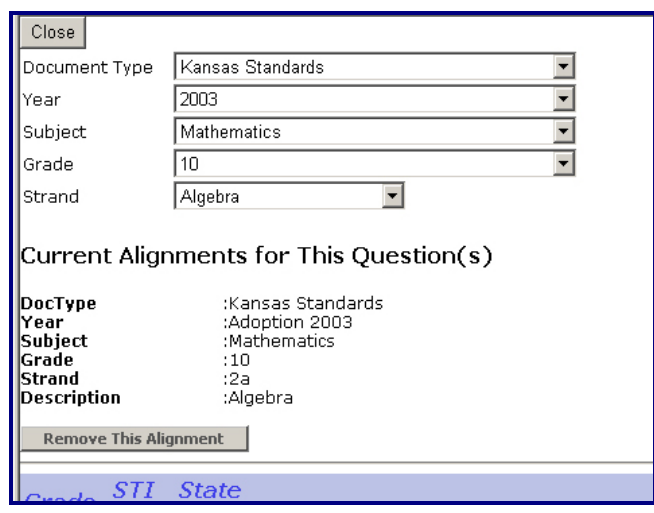

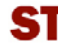

10) After questions are aligned, or if the user chooses to skip the alignment step, the next step is to identify whether or not the test is a district assessment.

Click the gray **Create Assessment** button to finish creating the offline test.

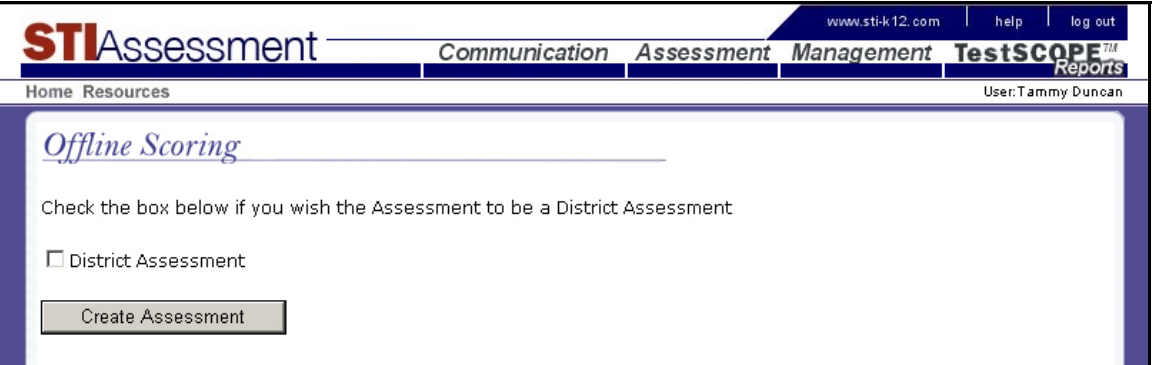

A confirming screen will appear.

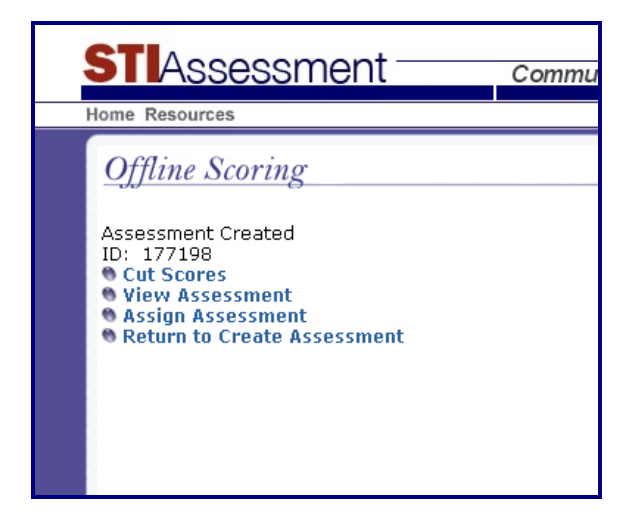

# **Offline Scoring – Version 3.5 New Features**

## **Alignment Checking**

In version 3.5 you are now able to see which items have already been aligned. On the Offline Scoring Alignment Step it displays a graphic indicating whether the Item is aligned or not. After aligning an item this list can be refreshed by the **Refresh Alignments** Button

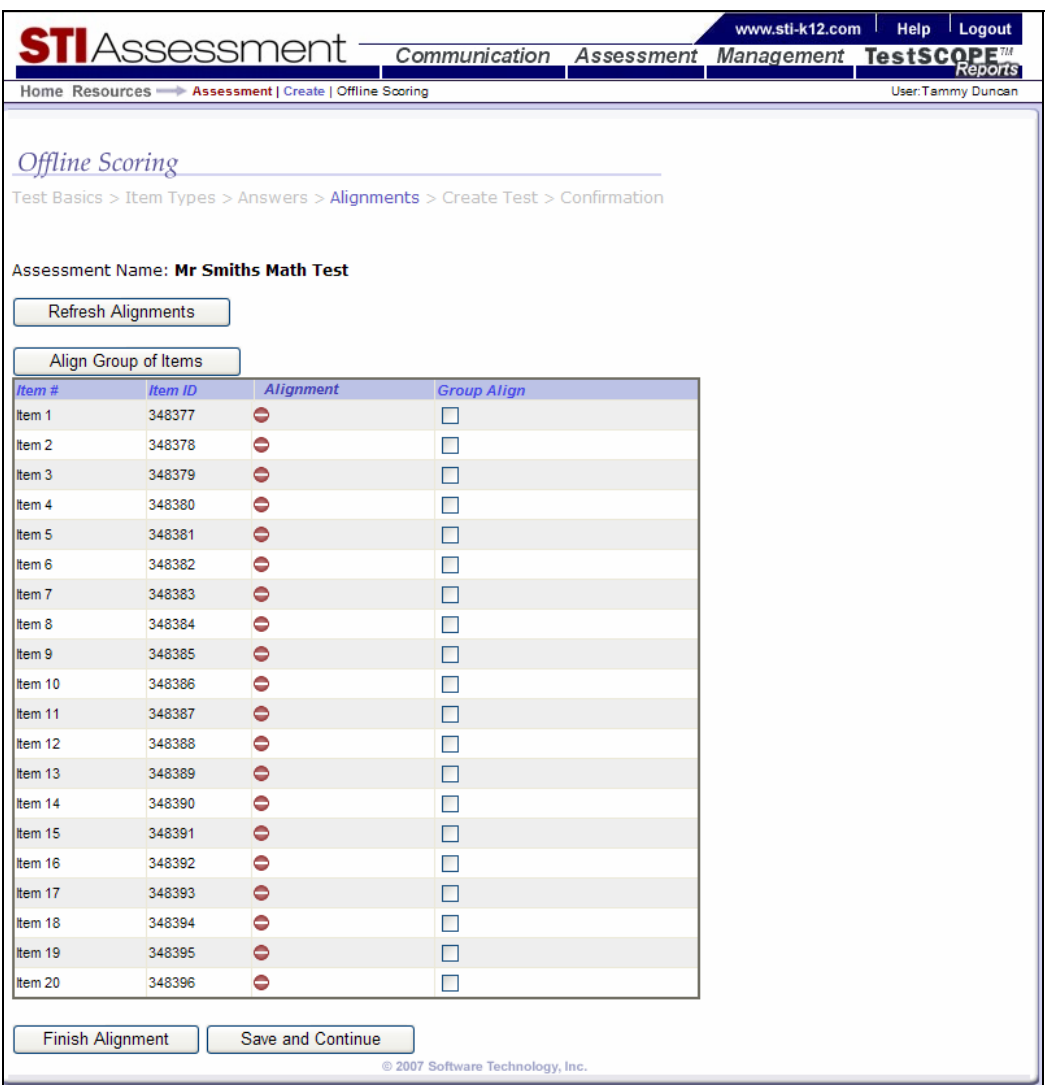

## **Navigation to Next Item on Alignment Page**

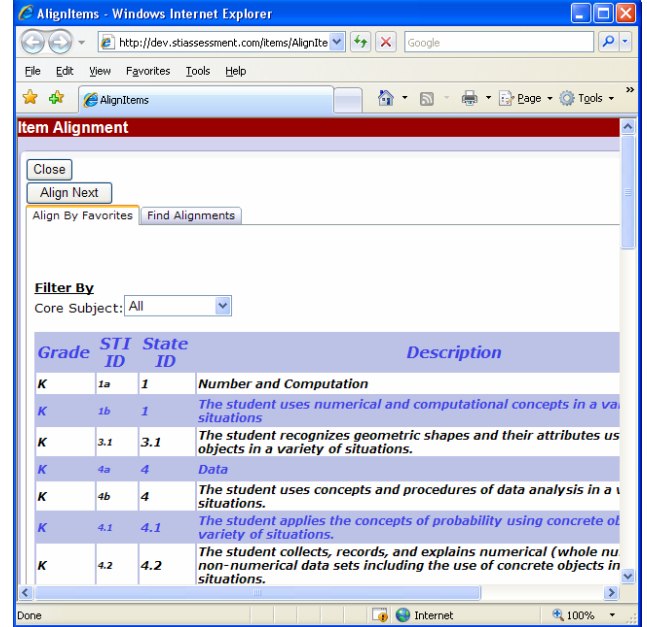

Use the **Align Next** button to align the next item in the assessment.

## **Display Item Position as well as ID**

The item-attributes box now displays the Item position as the first entry in the box

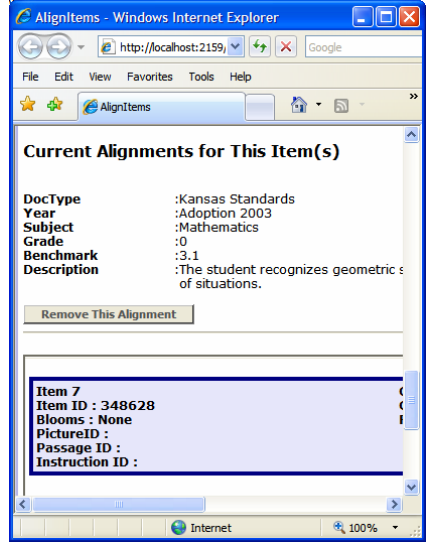

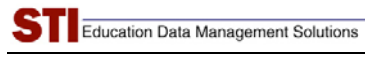

# **Offline Scoring Save and Continue**

Click the **Save and Continue Button** to save your progress on your alignments.

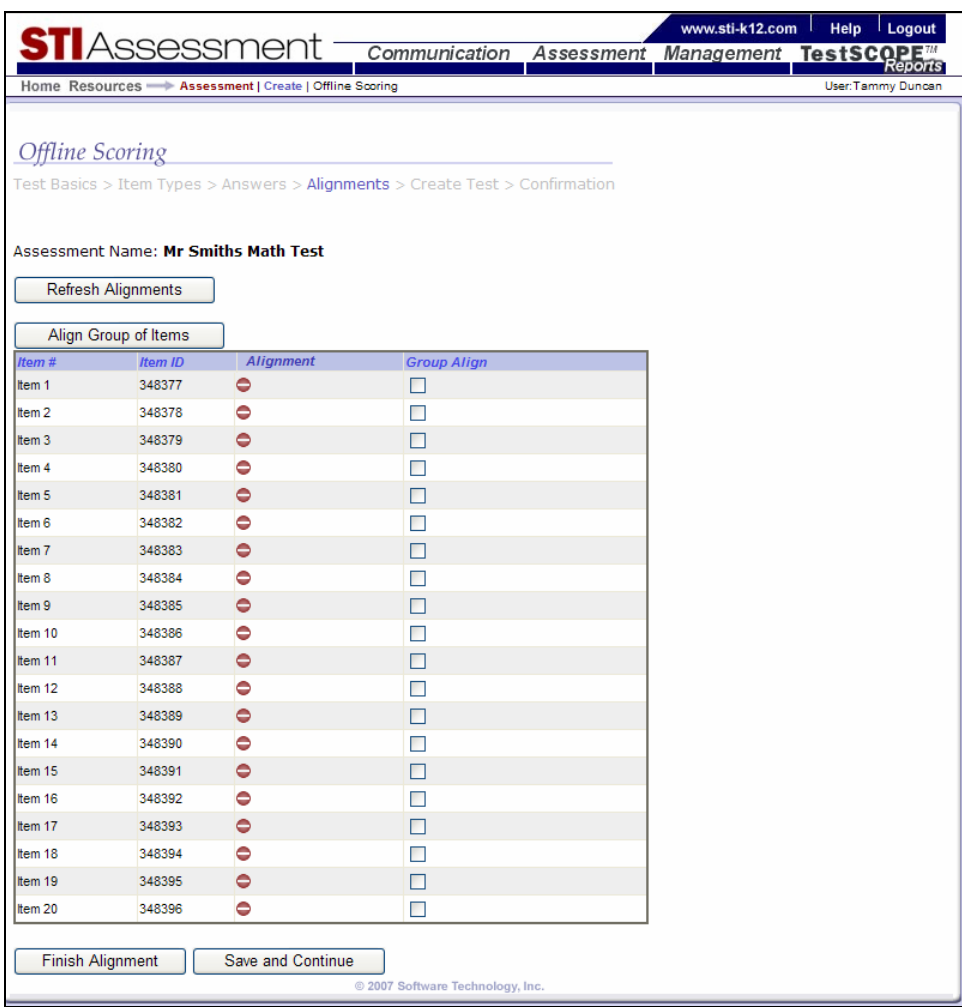

If you did not complete the test creation / Item alignment and had clicked the **Save and Continue Button** then you will find your assessment in the dropdown at the start of the Offline Scoring creation page.

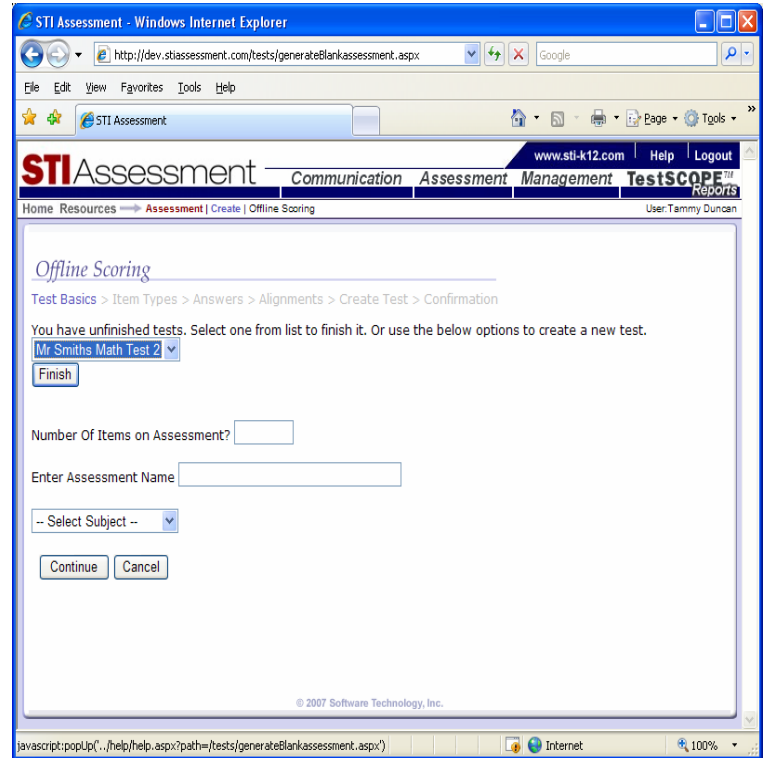

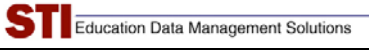

## **Offline Line Scoring Group Alignment**

Check the Group align checkboxes next to the Items you wish to group align. After doing so, click the **Align Group of Items** button. This will bring you to the regular *Offline Scoring Item Alignment* page with the first item you checked loaded. Align as you would normally and it will align all the others as well. Align Next is disabled when using this Feature.

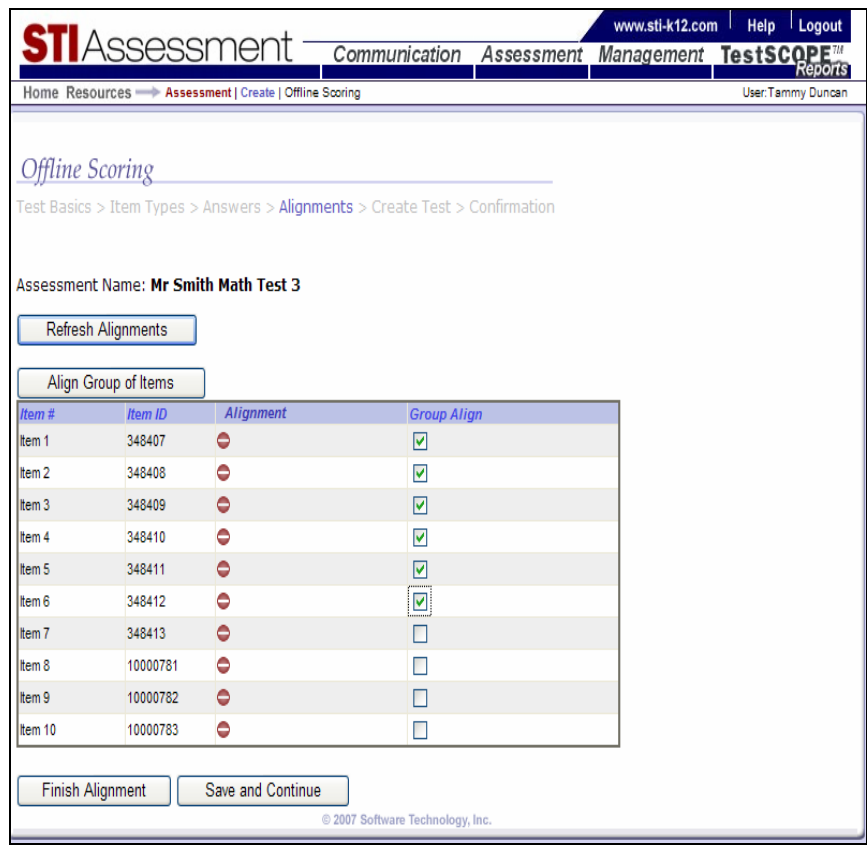

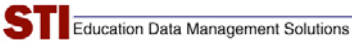

## **Differences Between Offline and Regular Tests**

Some features found in regular assessments have been disabled for offline assessments.

Among these features are

- Moving, deleting, and adding items
- Editing text for the question stem and answer choices
- Attaching instructions, passages, or pictures

The following screenshots compare the user interfaces for an offline and regular tests.

#### **Viewing Items in Folders**

Note that the **Move** and **Delete** buttons have been disabled for offline tests. Rather than showing the question stem, the question text reminds the user that the item is an offline item.

#### **Folder with Online Items**

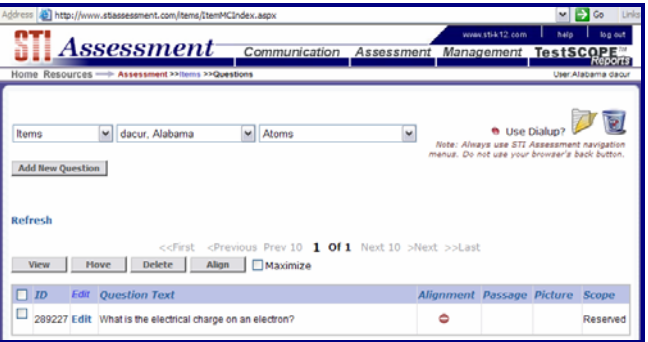

#### **Offline Test Folder**

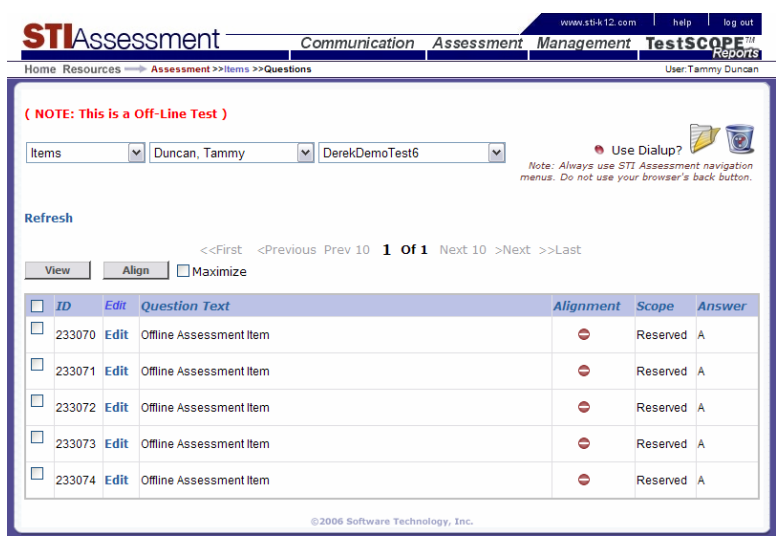

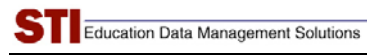

## **Item Views**

#### **View Item: Online**

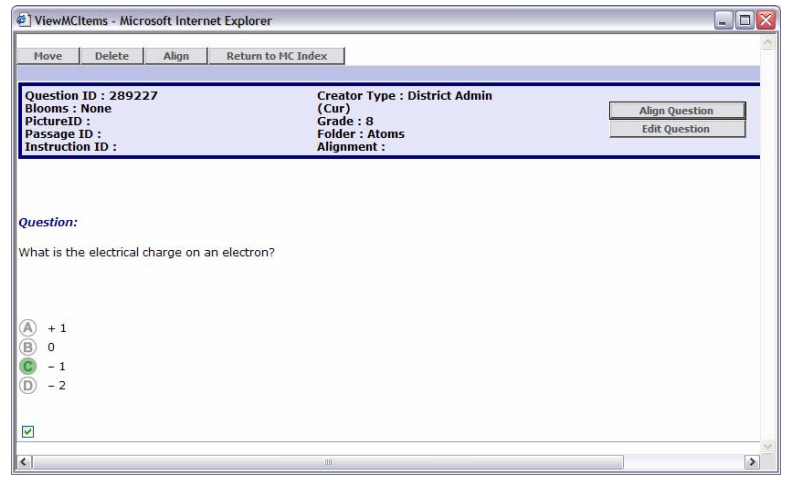

#### **View Item: Offline**

Note that this page and the view button may be removed from UI for offline tests; alternatively, we may remove the **Move** and **Delete** buttons.

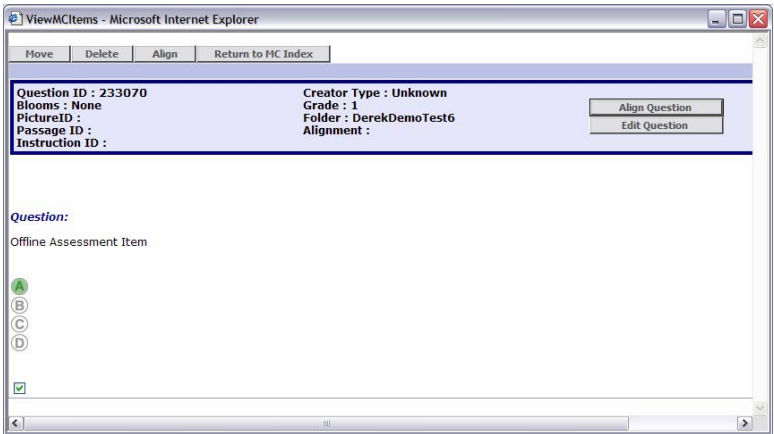

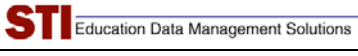

#### **Align Item: Online**

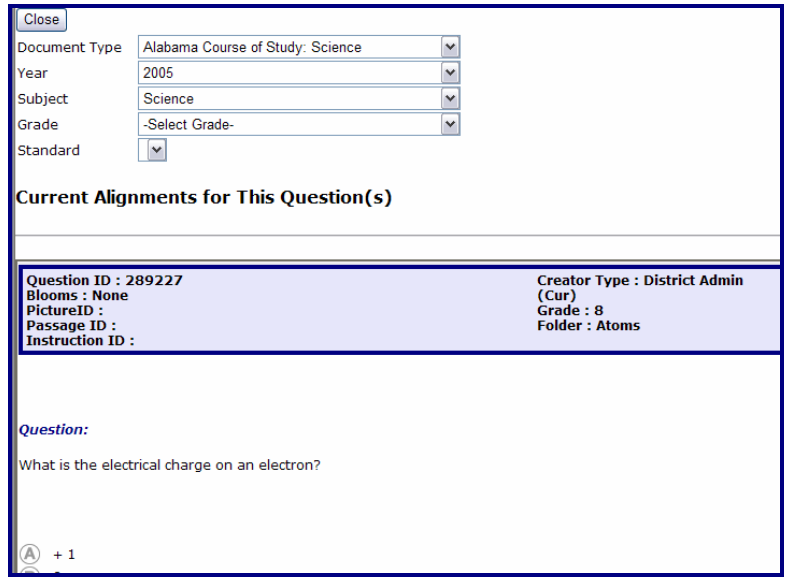

#### **Align Item: Offline**

Note that the answer choices are blank, because the user does not input them for offline tests.

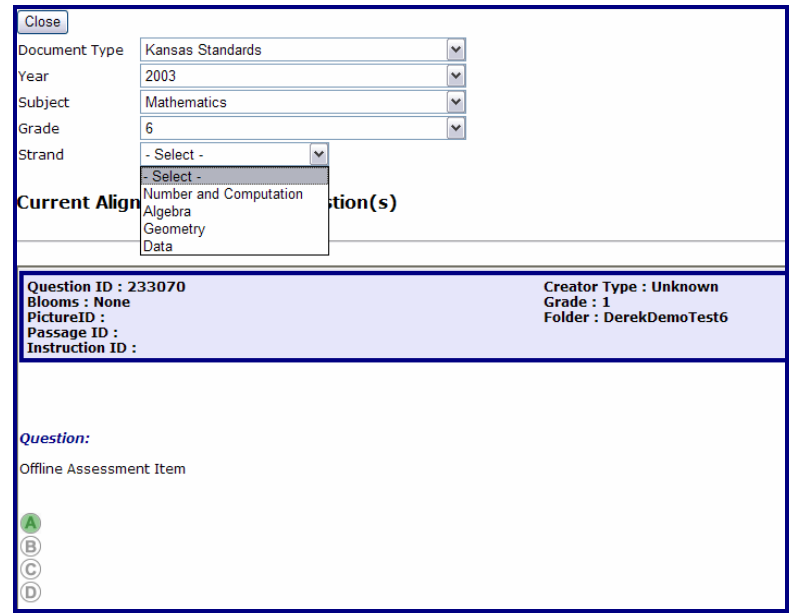

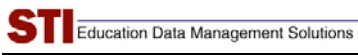

#### **Edit Item: Online**

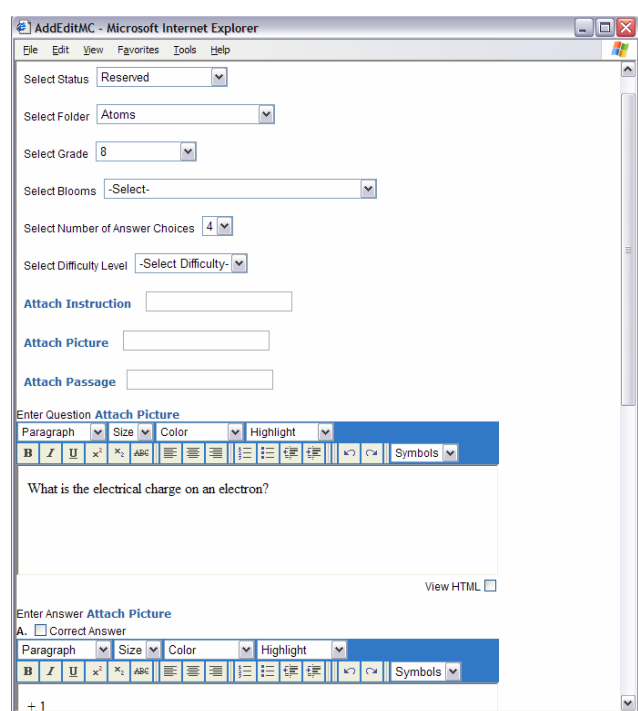

#### **Edit Item: Offline**

Many of the item "tags,"—for example, associations to online instructions, pictures, or passages—are not available for offline items. In addition, there are no fields for creating or editing text.

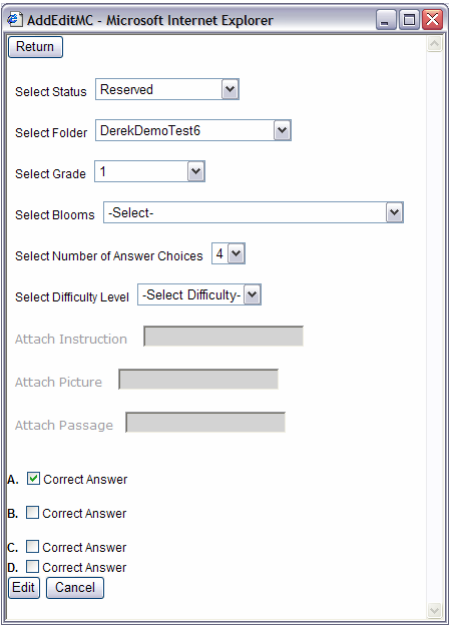

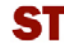

## **Viewing Tests**

The STIAssessment development team nearly disabled the ability to view offline tests. However, we decided to leave it in for now because it might prove handy if teachers want to prepare an answer key. However, it is undeniably true that offline tests, with their lack of items, do indeed look very strange. Depending on market feedback, the ability to view offline tests may be suppressed sometime in the future.

#### **Online Test**

Below is a view of a standard STI Assessment Test. Note that it shows question data next to the question number.

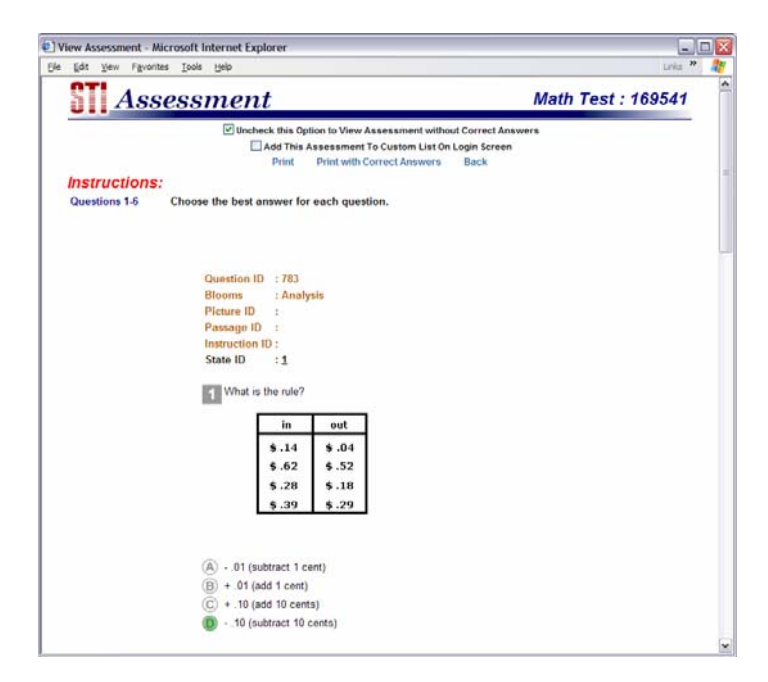

## **Offline Test**

On offline tests the question stem always shows as **Offline Assessment Item**.

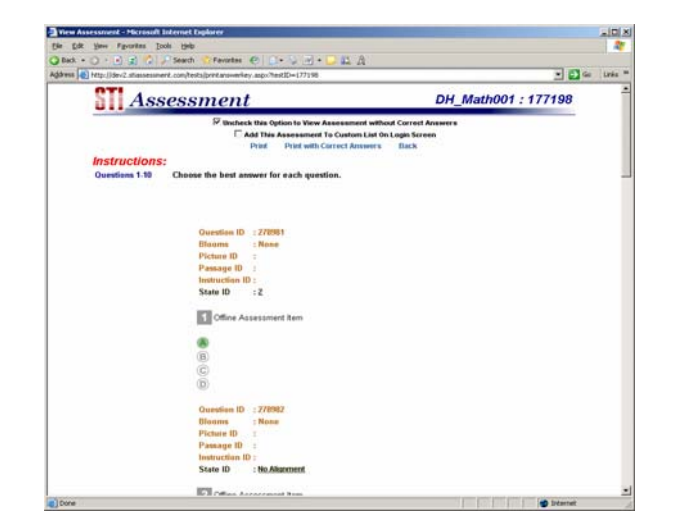